## **Printing of Check failed**

1. In the **Print Check Verification screen**, check the the **Fail checkbox** of the check that failed the printing and enter the reason why it failed in the **Reason field** that follows. Then click **Commit toolbar button**.

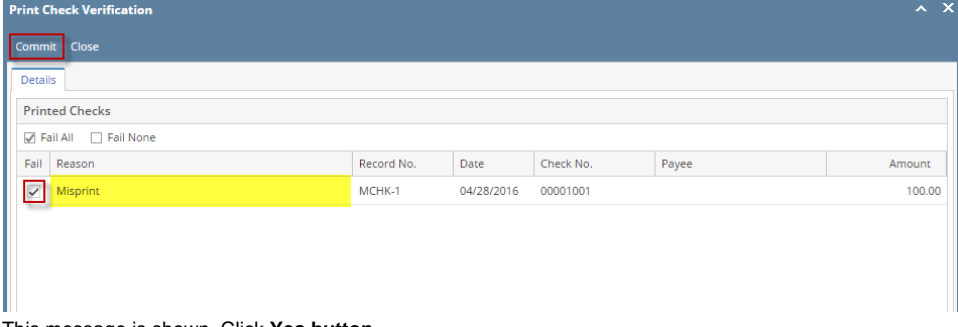

2. This message is shown. Click **Yes button**.

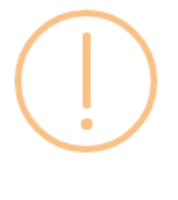

## iRely i21

Are you sure to commit the printed and failed check numbers?

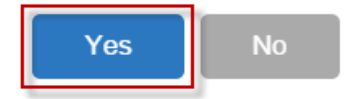

- 3. The message box is closed along with the Print Check Verification screen. You will be back at the **Report Viewer**.
- 4. Close the Check Voucher Middle report by clicking the **x button** on the **Check Voucher Middle tab** to close the said report or click the **X button** a t the top right corner of the **Report Viewer** to close all reports.
- 5. Once the Report Viewer is closed, you will be back to the Miscellaneous Check, still without assigning a check number.

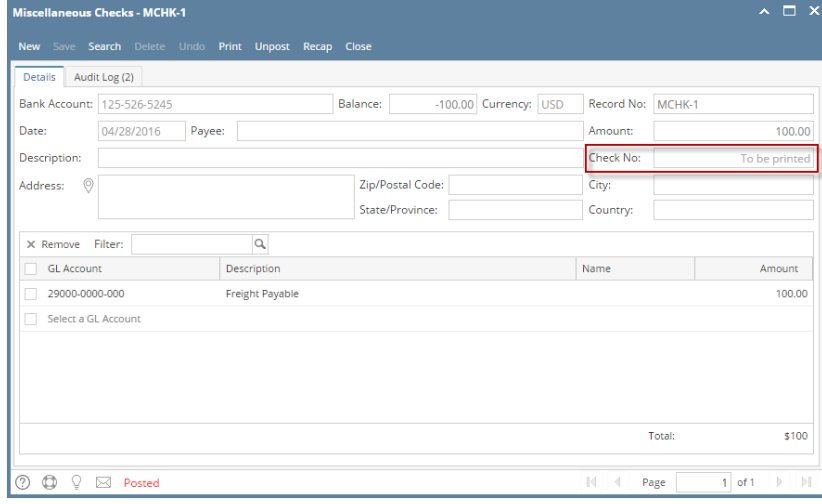

6. Open the Bank Account used for Miscellaneous Check and click on **Check Audit toolbar button**. The **Check Number Audit screen** will open showing the check number supposedly assigned for the miscellaneous check will show a **Status** of Wasted and in the **Remarks field**, the reason why it failed printing.

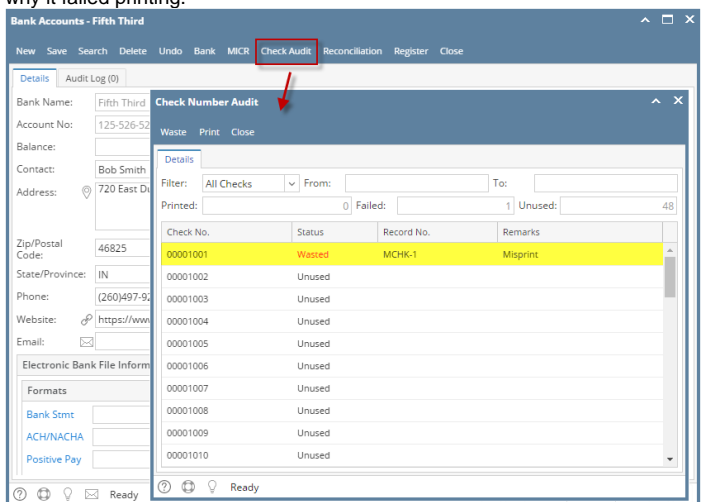

1. In the **Print Check Verification screen**, check the the **Fail checkbox** of the check that failed the printing and enter the reason why it failed in the **Reason field** that follows. Then click **Commit toolbar button**.

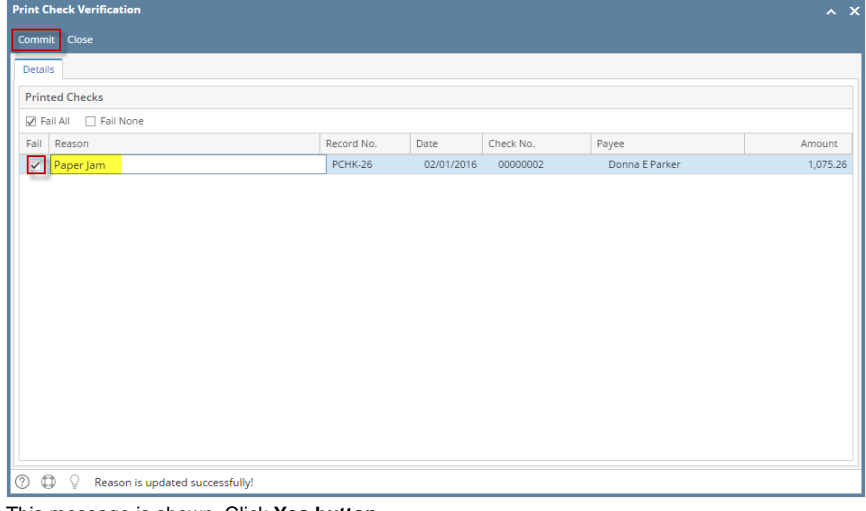

2. This message is shown. Click **Yes button**.

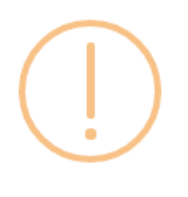

iRely i21

Are you sure to commit the printed and failed check numbers?

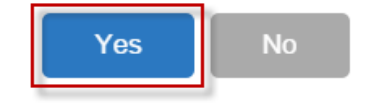

- 3. The message box is closed along with the Print Check Verification screen. You will be back at the **Report Viewer**.
- 4. Close the Check Voucher Middle report by clicking the **x button** on the **Check Voucher Middle tab** to close the said report or click the **X button** a t the top right corner of the **Report Viewer** to close all reports.

5. Once the Report Viewer is closed, you will be back to the Miscellaneous Check, still without assigning a check number.

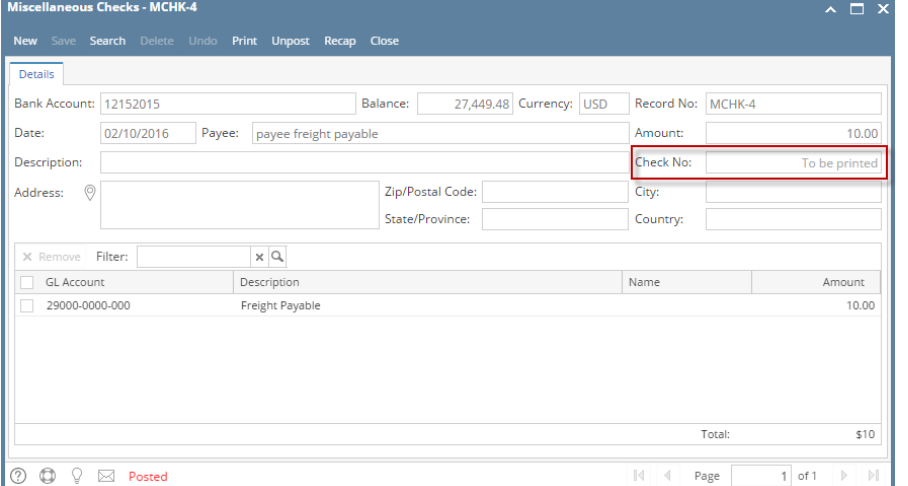

6. Open the Bank Account used for Miscellaneous Check and click on **Check Audit toolbar button**. The **Check Number Audit screen** will open showing the check number supposedly assigned for the miscellaneous check will show a **Status** of Wasted and in the **Remarks field**, the reason why it failed printing.

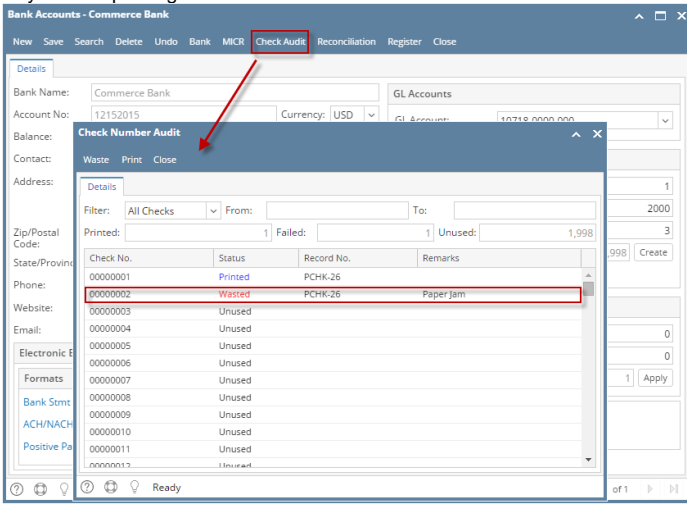

1. In the **Print Check Verification screen**, check the the **Fail checkbox** of the check that failed the printing and enter the reason why it failed in the **Reason field** that follows. Then click **Commit toolbar button**.

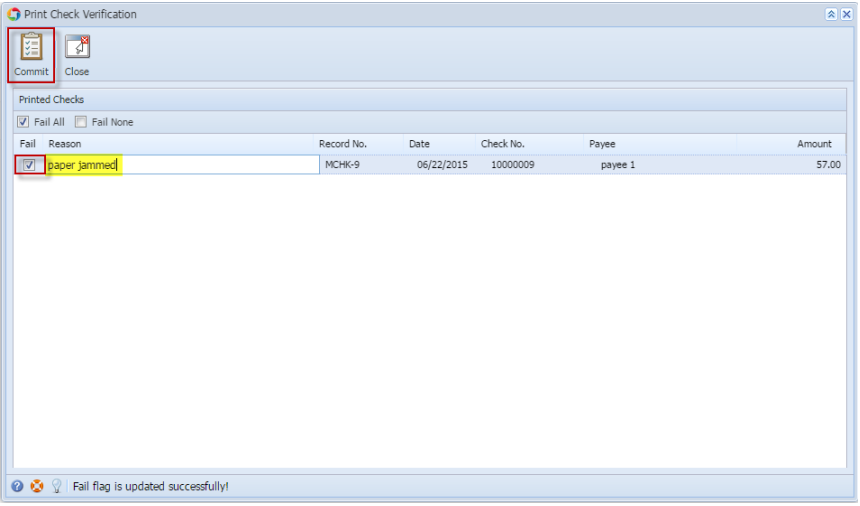

2. This message is shown. Click **Yes button**.

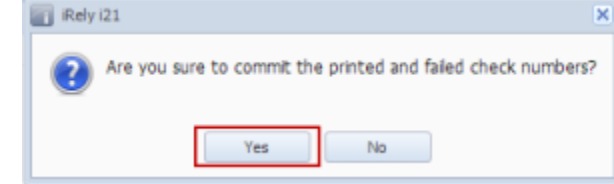

- 3. The message box is closed along with the Print Check Verification screen. You will be back at the **Report Viewer**.
- 4. Close the Check Voucher Middle report by clicking the **x button** on the **Check Voucher Middle tab** to close the said report or click the **X button** a t the top right corner of the **Report Viewer** to close all reports.
- 5. Once the Report Viewer is closed, you will be back to the Miscellaneous Check, still without assigning a check number.

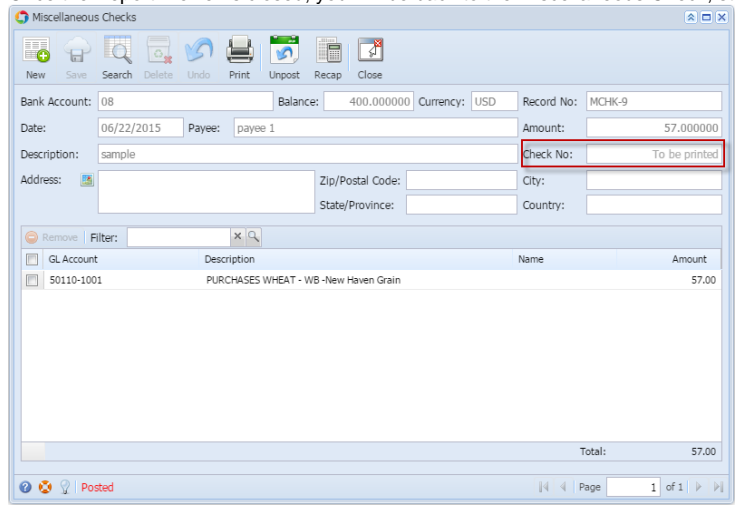

6. Open the Bank Account used for Miscellaneous Check and click on **Check Audit toolbar button**. The **Check Number Audit screen** will open showing the check number supposedly assigned for the miscellaneous check will show a **Status** of Wasted and in the **Remarks field**, the reason why it failed printing.

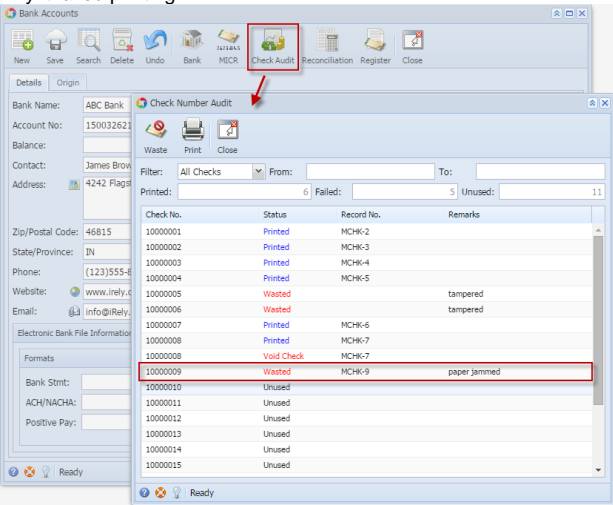

1. In the **Print Check Verification screen**, check the the **Fail checkbox** of the check that failed the printing and enter the reason why it failed in the **Reason field** that follows. Then click **Commit toolbar button**.

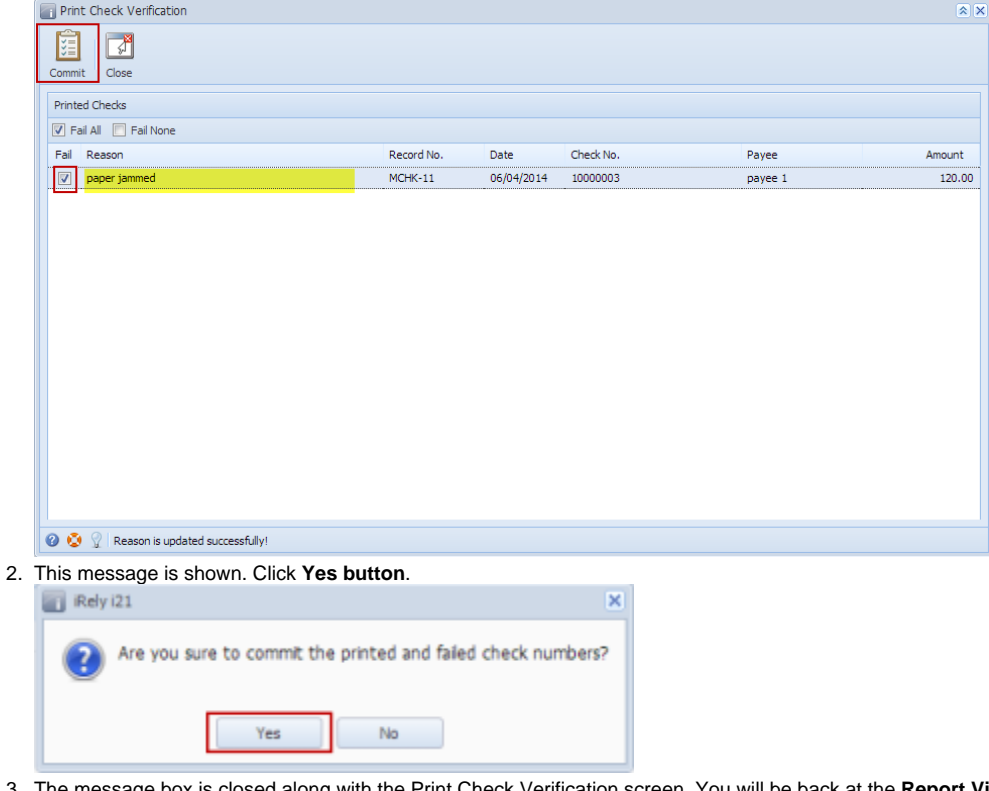

- 3. The message box is closed along with the Print Check Verification screen. You will be back at the **Report Viewer**.
- 4. Close the Check Voucher Middle report by clicking the **x button** on the **Check Voucher Middle tab** to close the said report or click the **X button** a t the top right corner of the **Report Viewer** to close all reports.
- 5. You will then be asked to archive the report.
	- a. If you will want to archive the report, see [How to Archive a report](https://help.irelyserver.com/display/DOC/How+to+Archive+a+report).
	- b. If you will not archive the report, click No button on the message box.
- 6. Once the Report Viewer is closed, you will be back to the Miscellaneous Check, still without assigning a check number.

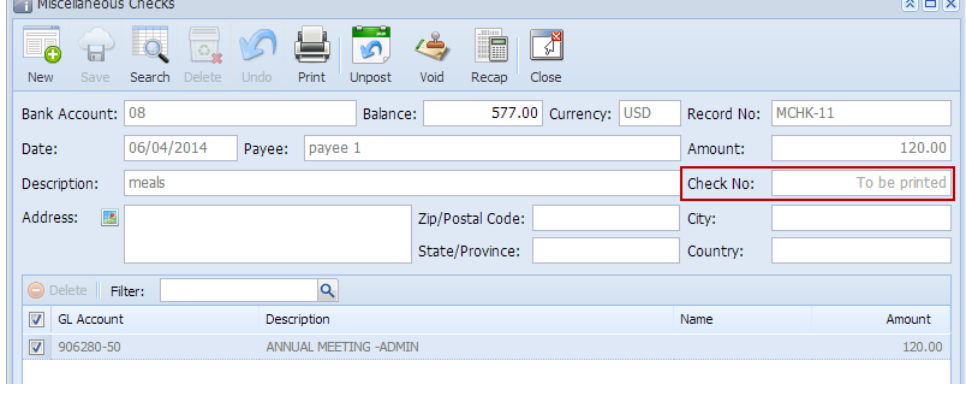

7. Open the Bank Account used for Miscellaneous Check and click on **Check Audit toolbar button**. The **Check Number Audit screen** will open showing the check number supposedly assigned for the miscellaneous check will show a **Status** of Wasted and in the **Remarks field**, the reason why it failed printing.

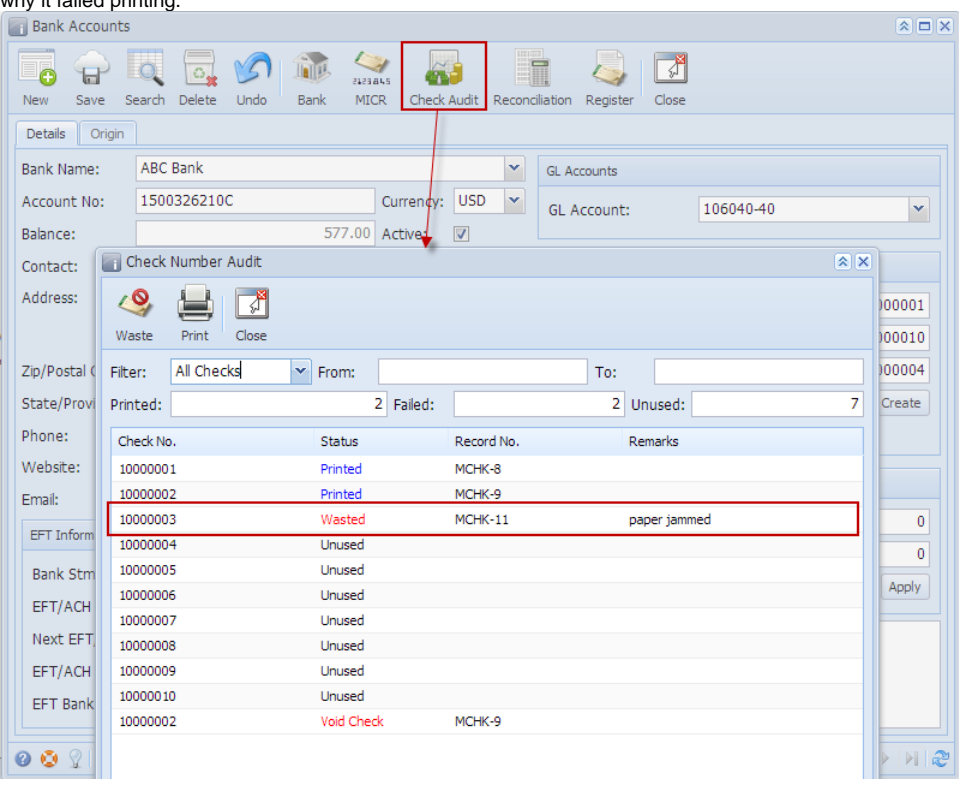